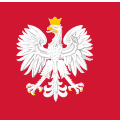

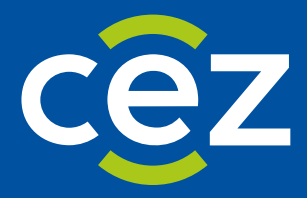

# Podręcznik użytkownika Systemu Monitorowania Kształcenia Pracowników Medycznych (SMK)

Obsługa EKS - Lekarz/Lekarz dentysta

Centrum e-Zdrowia | Warszawa 08.05.2024 | Wersja v. 1.6.2

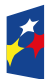

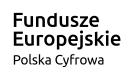

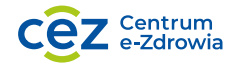

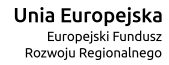

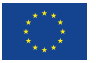

# Spis treści

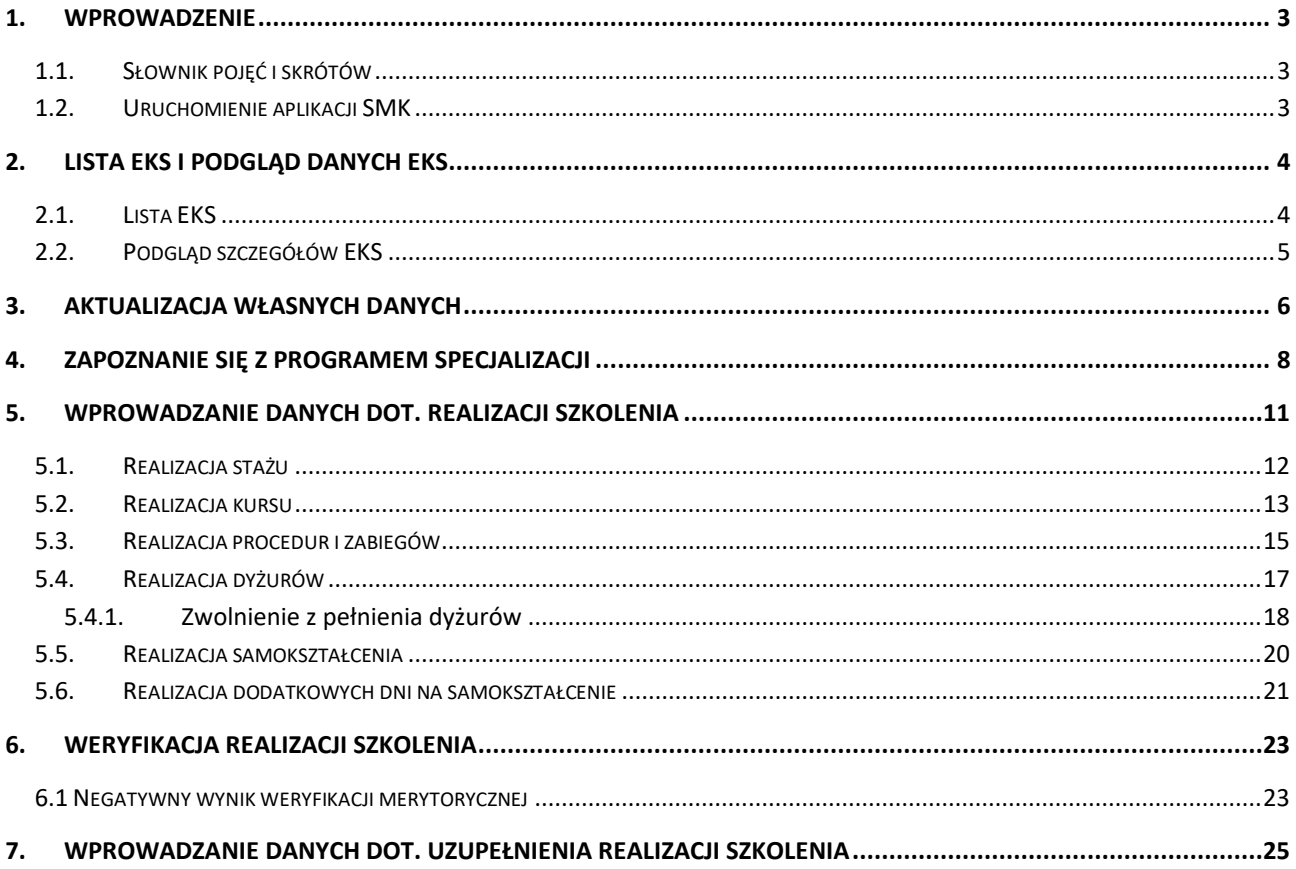

# <span id="page-2-0"></span>**1. Wprowadzenie**

Niniejszy dokument opisuje sposób obsługi Elektronicznej Karty Specjalizacji (EKS) w systemie SMK w zakresie wprowadzania danych dot. realizacji szkolenia. Dokument zawiera opis funkcjonalności dostępnych dla roli: **Lekarz** i **Lekarz dentysta** i jest skierowany do osób, które realizują szkolenie specjalistyczne i mają aktywną kartę specjalizacji w systemie SMK2.

### <span id="page-2-1"></span>**1.1. Słownik pojęć i skrótów**

- **Lekarz**  lekarz lub lekarz dentysta odbywający szkolenie
- **Kierownik specjalizacji**  Lekarz wyznaczony do prowadzenia i nadzoru przebiegu specjalizacji
- **SMK** System Monitorowania Kształcenia
- **Ustawa**  Ustawa o zawodach lekarza i lekarza dentysty
- **Wniosek**  wniosek o rozpoczęcie szkolenia specjalizacyjnego
- **Skierowanie**  skierowanie do odbywania szkolenia specjalizacyjnego, wydawane przez UW/MON/MSWiA
- **EKS**  Elektroniczna Karta Specjalizacji, wykorzystywana do obsługi szkolenia specjalizacyjnego w SMK, tworzona w systemie automatycznie na skutek akceptacji skierowania na specjalizację przez jednostkę szkoleniową
- **CMKP**  Centrum Medyczne Kształcenia Podyplomowego

### <span id="page-2-2"></span>**1.2. Uruchomienie aplikacji SMK**

W celu uruchomienia aplikacji SMK otwórz przeglądarkę internetową i wpisz adres strony: [https://smk2.ezdrowie.gov.pl/.](https://smk2.ezdrowie.gov.pl/)

Na wyświetlonej stronie użyj opcji **Zaloguj się**.

Specyfikacja wymagań technicznych dla urządzenia użytkownika korzystającego z SMK zamieszczona jest w instrukcji **Dostęp do systemu i wnioskowanie o rolę.**

# <span id="page-3-0"></span>**2. Lista EKS i podgląd danych EKS**

### <span id="page-3-1"></span>**2.1. Lista EKS**

W celu przejścia do kart specjalizacji realizowanych w ramach systemu SMK2, wybierz z menu bocznego opcję **Elektroniczne Kart Specjalizacji**. Spowoduje to przejście do listy EKS (jeśli posiadasz więcej niż 1 kartę szkolenia w systemie SMK2) albo bezpośrednio do podglądu EKS (jeśli posiadasz tylko 1 kartę szkolenia).

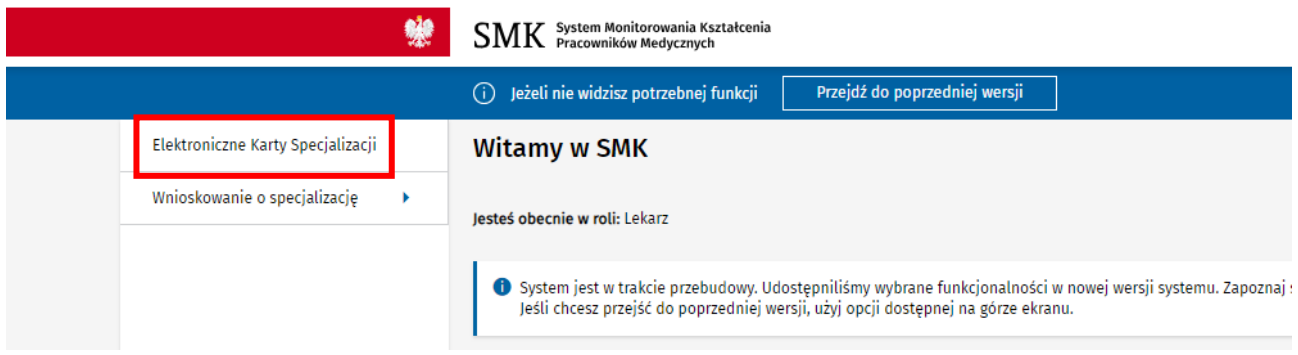

Rysunek 1 Przejście do listy EKS

Jeśli posiadasz więcej niż 1 EKS, zaprezentowana zostanie lista Twoich kart specjalizacji. Z tego poziomu masz możliwość rozwinięcia szczegółów wybranej karty.

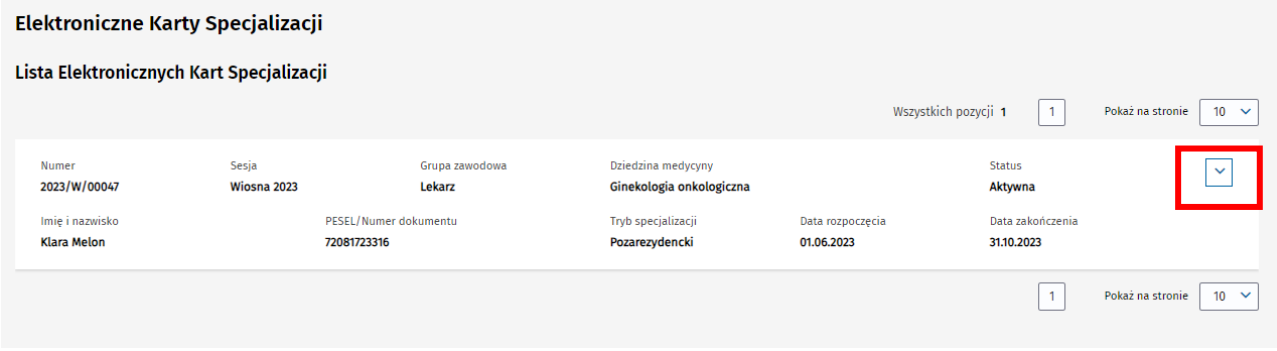

Rysunek 2 Rozwinięcie szczegółów EKS

Następnie za pomocą opcji **Szczegóły** możesz przejść do podglądu danego EKS.

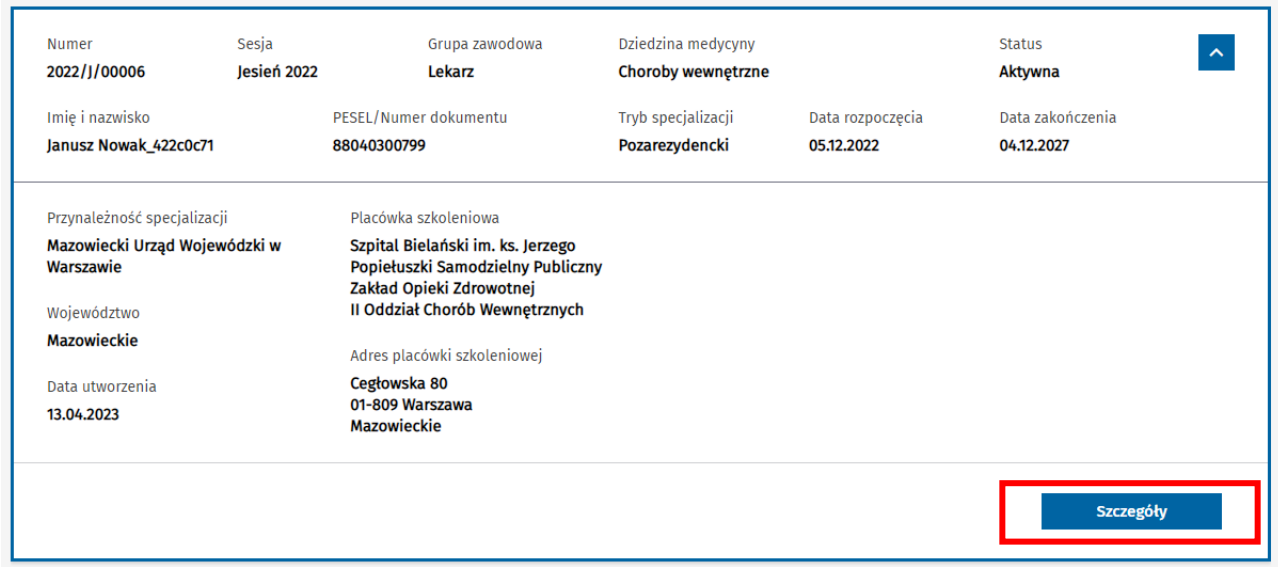

Rysunek 3 Przejście do podglądu EKS

### <span id="page-4-0"></span>**2.2. Podgląd szczegółów EKS**

Dane dostępne w ramach podglądu szczegółów EKS są pogrupowane w ramach następujących zakładek:

- Dane podstawowe
- Dane specjalizacji
- Program specjalizacji
- Realizacja programu

Domyślnie po wejściu w szczegóły EKS, prezentowane są dane w ramach zakładki **Dane podstawowe**. Aby przejść do innej zakładki EKS, wybierz jej nazwę spośród dostępnych zakładek.

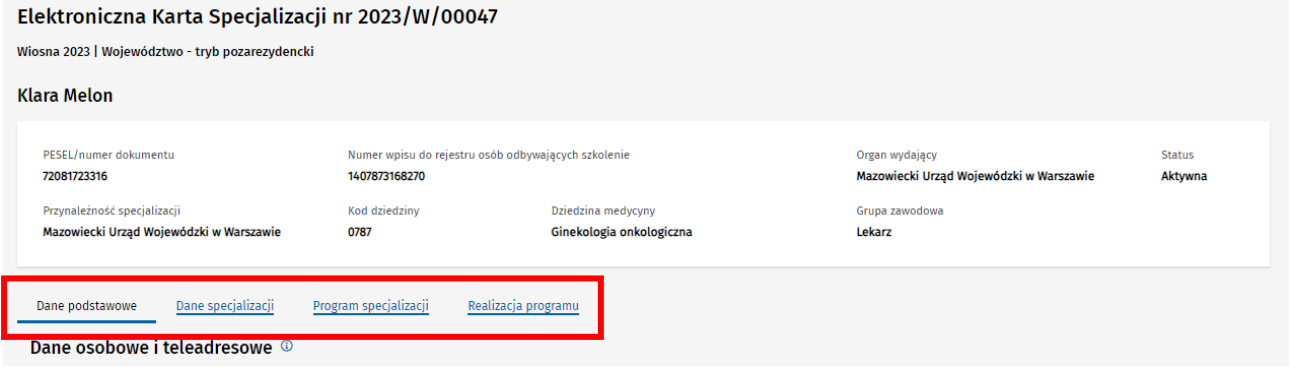

Rysunek 4 Zakładki w ramach podglądu EKS

# <span id="page-5-0"></span>**3. Aktualizacja własnych danych**

W ramach zakładki **Dane podstawowe** masz możliwość aktualizacji wybranych informacji w zakresie swoich danych teleadresowych. W tym celu, wybierz opcję **Zmień**, znajdującą się w sekcji **Dane osobowe i teleadresowe**.

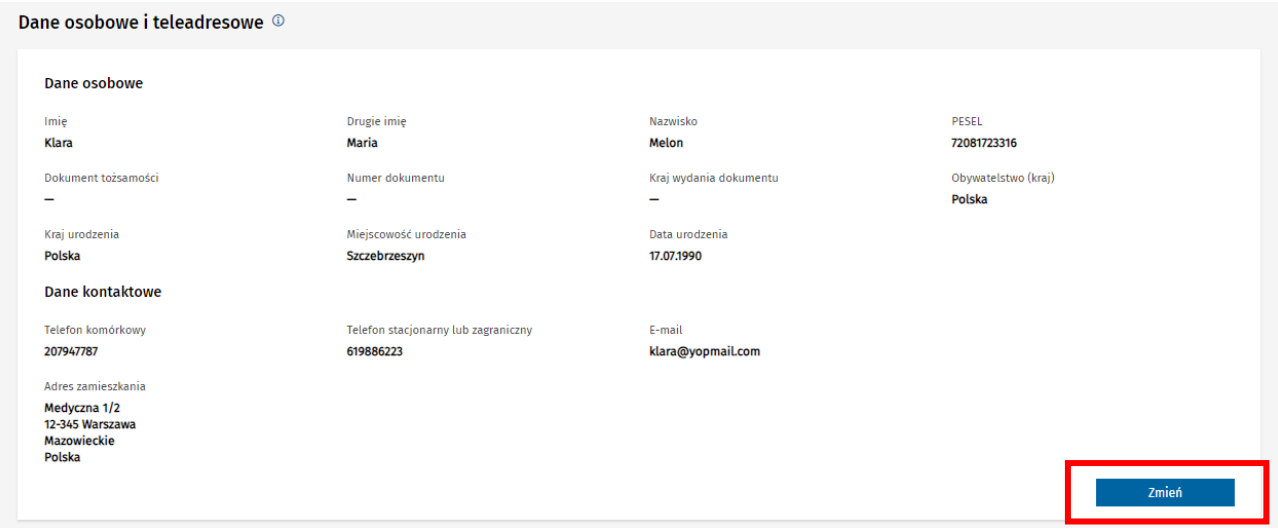

Rysunek 5 Zmiana danych adresowych na EKS

Następnie wprowadź niezbędne modyfikacje danych w polach udostępnionych do edycji i potwierdź je za pomocą opcji **Zmień**.

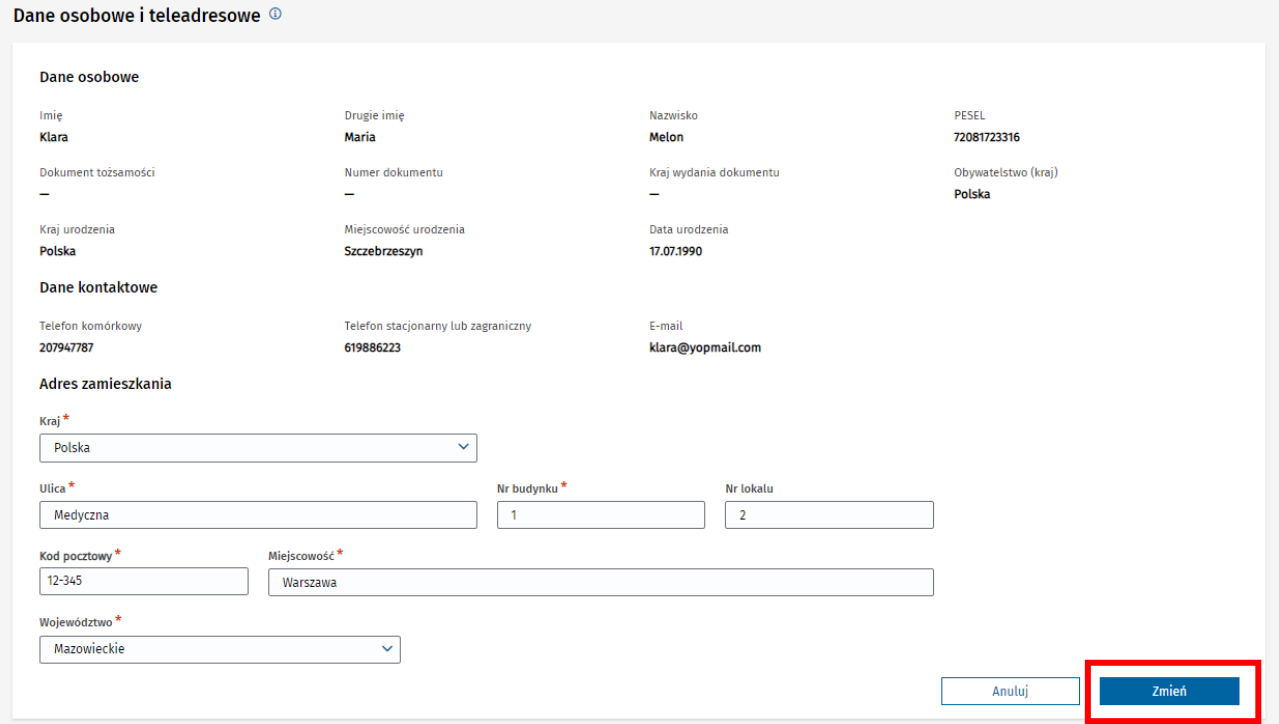

Rysunek 6 Zapis zmiany danych adresowych

Wprowadzone zmiany zostaną zapisane i będą widoczne w ramach edytowanej sekcji.

### **Uwaga!**

W ramach EKS możesz edytować wyłączenie dane adresowe. Modyfikacja innych danych dostępna jest z poziomu zarządzania własnym profilem użytkownika. W tym celu należy skorzystać z opcji **Mój profil**.

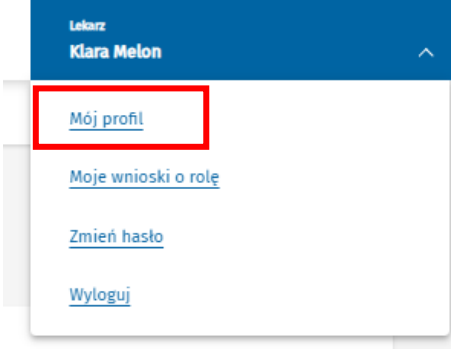

Rysunek 7 Zarządzenie własnym profilem

## <span id="page-7-0"></span>**4. Zapoznanie się z programem specjalizacji**

W ramach podglądu swojego EKS masz możliwość zapoznania się z programem specjalizacji, który Cię obowiązuje. W tym celu przejdź do zakładki **Program specjalizacji**.

#### Elektroniczna Karta Specjalizacji nr 2023/W/00047

Wiosna 2023 | Województwo - tryb pozarezydencki

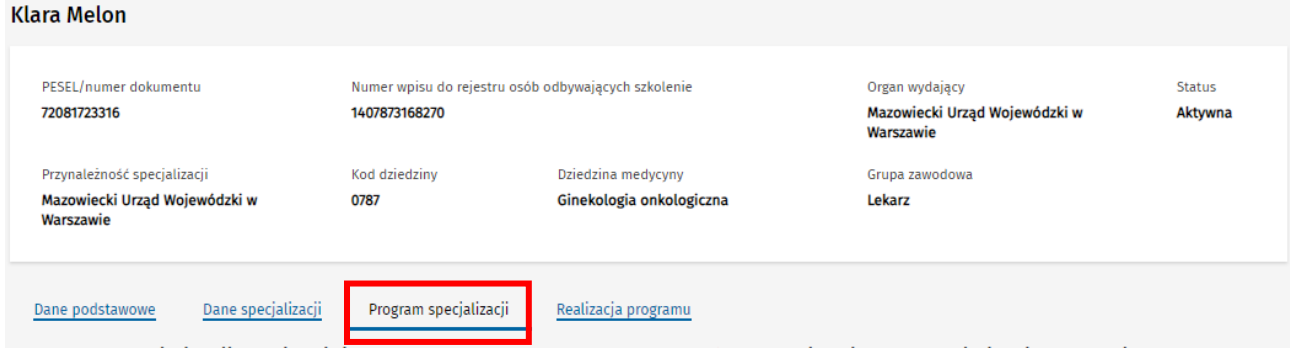

#### Rysunek 8 Zakładka Program specjalizacji na EKS

W ramach zakładki masz możliwość pobrania pliku PDF, który zawiera wszystkie szczegóły realizowanego przez Ciebie programu. W tym celu wybierz opcję **Pobierz**, dostępną przy pliku lub plikach w ramach sekcji z danymi programu specjalizacji.

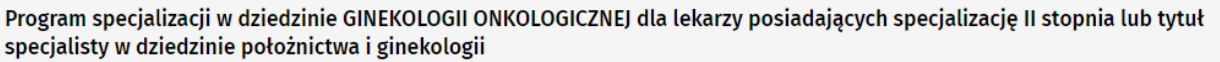

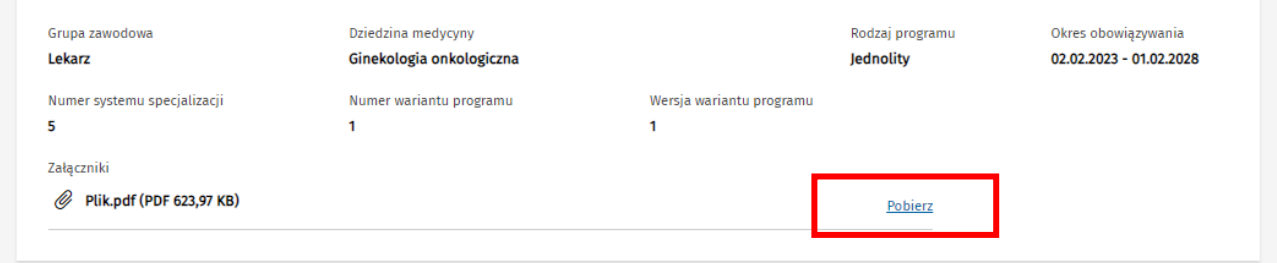

Rysunek 9 Pobieranie pliku PDF z programem

Dodatkowo możesz zapoznać się z elementami programu specjalizacji za pomocą przeglądania programu specjalizacji, poprzez rozwijanie kolejnych elementów drzewa programu, za pomocą dedykowanych opcji. W ten sposób uzyskasz informacje jakie kursy, staże i zabiegi lub procedury są przewidziane do realizacji w ramach modułu jednolitego lub modułu podstawowego i specjalistycznego.

| Dni trwania modułu<br>660  | Dni samokształcenia<br>3 | Dodatkowe dni<br>samokształcenia<br>18 | Dni urlopu<br>78 | Dni wolne od pracy<br>39 |                      |
|----------------------------|--------------------------|----------------------------------------|------------------|--------------------------|----------------------|
| Kursy specjalizacyjne<br>к |                          |                                        |                  |                          | Zatwierdzone: 8 z 14 |
|                            | Staże kierunkowe         |                                        |                  |                          | Zatwierdzone: 0 z 7  |

Rysunek 10 Rozwijanie drzewa programu specjalizacji

Po rozwinięciu kolejnych elementów prezentowane są informacje dot. szczegółów danego kursu, stażu lub zabiegu/procedury.

| Dni trwania modułu    | Dni samokształcenia       | Dodatkowe dni samokształcenia                                        | Dni urlopu       | Dni wolne od pracy |                       |
|-----------------------|---------------------------|----------------------------------------------------------------------|------------------|--------------------|-----------------------|
| 660                   | 3                         | 18                                                                   | 78               | 39                 |                       |
| Kursy specjalizacyjne |                           |                                                                      |                  |                    | Zatwierdzone: 12 z 14 |
|                       |                           | Wprowadzenie do specjalizacji w dziedzinie ginekologii onkologicznej |                  |                    |                       |
| Rodzaj kursu          | Dni kursu                 | Godziny dydaktyczne                                                  | Dni zatwierdzone | Rok szkolenia      | Dni uznane            |
|                       |                           |                                                                      |                  |                    |                       |
| Wprowadzający         |                           | 8                                                                    | -                |                    |                       |
| $\overline{2}$        | Patomorfologia nowotworów |                                                                      |                  |                    |                       |
| Rodzaj kursu          | Dni kursu                 | Godziny dydaktyczne                                                  | Dni zatwierdzone | Rok szkolenia      | Dni uznane            |

Rysunek 11 Szczegóły wybranego elementu programu

Jeśli Kierownik specjalizacji zaplanował już realizację wybranych elementów szkolenia na konkretne lata lub wskazał jednostkę, w której dany staż ma być realizowany, informacje te są również prezentowane.

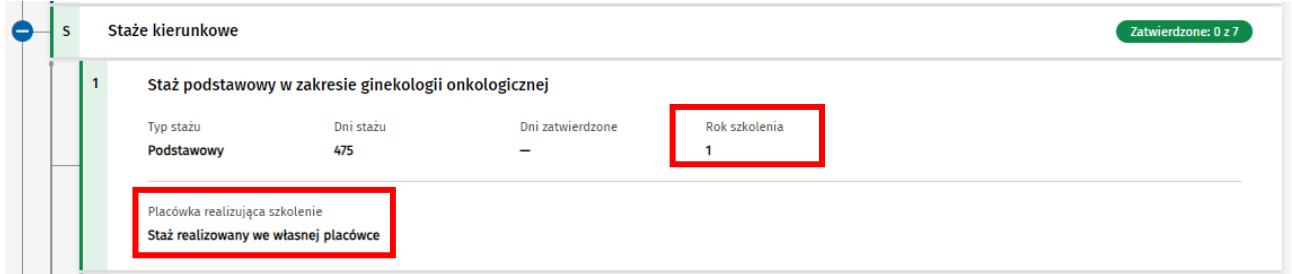

Rysunek 12 Szczegóły zaplanowanego elementu programu

W ramach zakładki **Program specjalizacji** masz dodatkowo możliwość zapoznania się z informacjami dot. wprowadzonych przez CMKP uznaniach lub udzielonych przez Kierownika specjalizacji zgodach na samodzielne pełnienie dyżurów.

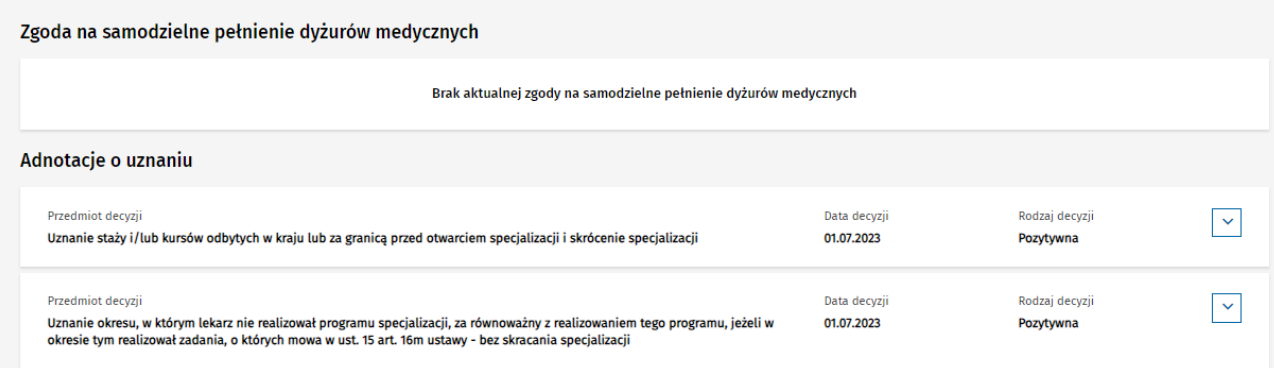

#### Rysunek 13 Adnotacje o uznaniu

### <span id="page-10-0"></span>**5. Wprowadzanie danych dot. realizacji szkolenia**

Aby wprowadzić dane dotyczące realizacji szkolenia, przejdź do zakładki **Realizacja programu**.

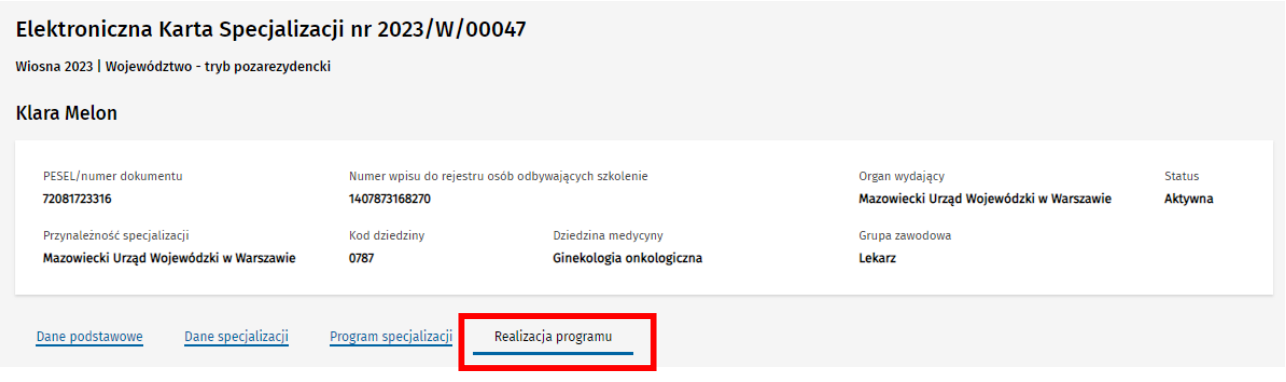

Rysunek 14 Zakładka Realizacja programu

W ramach zakładki prezentowane jest drzewo programu specjalizacji, w ramach którego masz możliwość wprowadzania danych dot. realizacji konkretnych elementów programu specjalizacji:

- Staży,
- Kursów,
- Procedur i zabiegów,
- Dyżurów,
- Dodatkowych dni na samokształcenie w ramach konkretnego modułu.

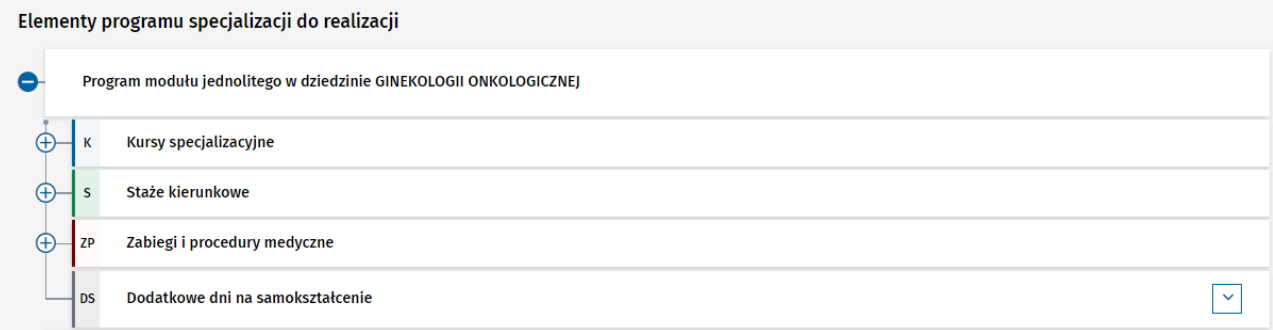

Rysunek 15 Fragment drzewa programu w ramach zakładki Realizacja programu

Dodatkowo masz możliwość wprowadzania danych dot. realizacji **Samokształcenia**, bez odniesienia do konkretnego elementu programu specjalizacji.

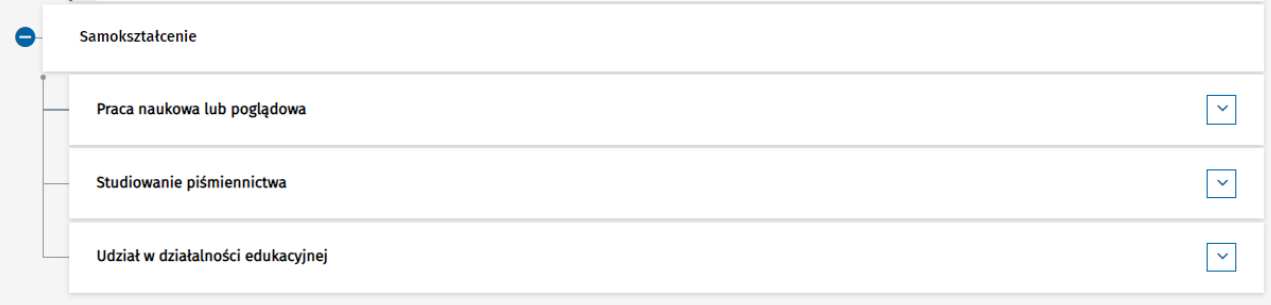

Rysunek 16 Samokształcenie w ramach Realizacji programu

### <span id="page-11-0"></span>**5.1. Realizacja stażu**

Wprowadzenie lub modyfikacja danych dot. realizacji stażu jest możliwe pod warunkiem, że staż nie został zatwierdzony przez Kierownika specjalizacji lub uznany w całości przez CMKP. Wymaganym jest również by Kierownik specjalizacji wskazał jednostkę szkoleniową, w której dany staż ma być przez Ciebie realizowany.

Aby dodać realizację stażu, rozwiń element, który dotyczy wybranego stażu i wybierz opcję **Dodaj realizację**.

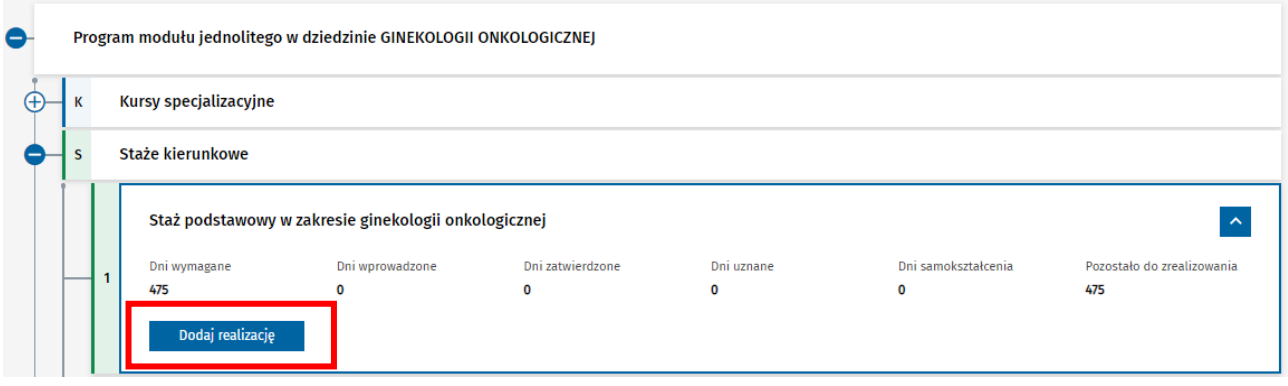

Rysunek 17 Dodawanie realizacji stażu

Następnie w formularzu dodawania realizacji stażu wprowadź wymagane dane i zapisz je za pomocą opcji **Zapisz**.

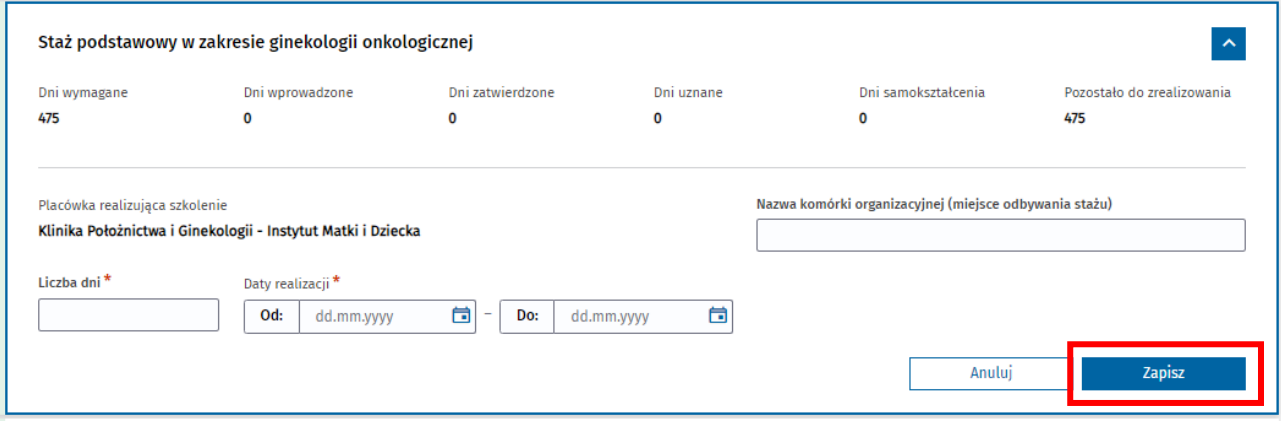

Rysunek 18 Zapisywanie realizacji stażu

Dodana realizacja jest po jej zapisaniu widoczna na liście realizacji danego stażu. Jeśli istnieje taka potrzeba, masz możliwość modyfikacji jej danych lub usunięcia, za pomocą dedykowanych opcji.

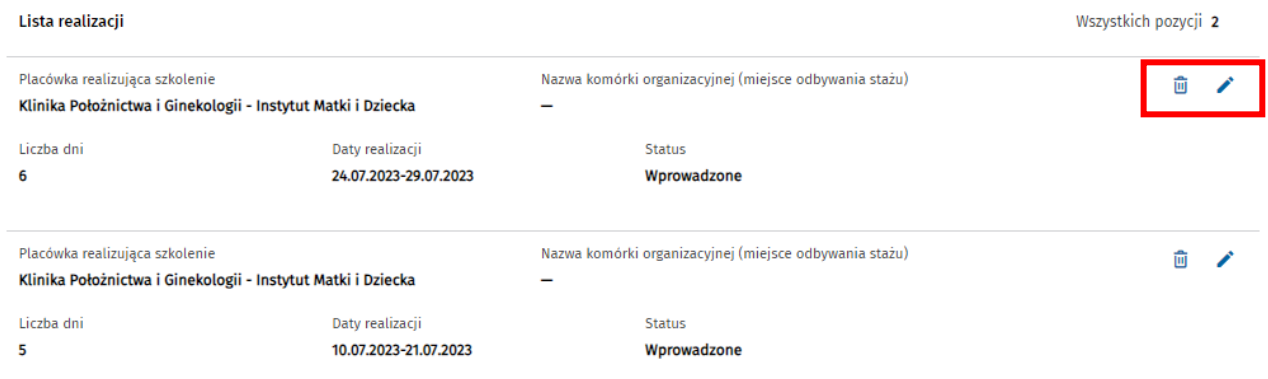

#### Rysunek 19 Lista realizacji stażu

#### **Uwaga!**

Edycja lub usunięcie realizacji stażu jest możliwe pod warunkiem, że EKS jest aktywny oraz realizacja lub cały staż nie zostały jeszcze zatwierdzona przez Kierownika specjalizacji.

### <span id="page-12-0"></span>**5.2. Realizacja kursu**

Wprowadzenie informacji o realizacji kursu jest możliwe pod warunkiem, że CMKP wystawiło zaświadczenie o ukończeniu danego kursu w systemie SMK1. W celu dodania realizacji kursu, rozwiń element, który dotyczy danego kursu i wybierz opcję **Potwierdź ukończenia kursu**.

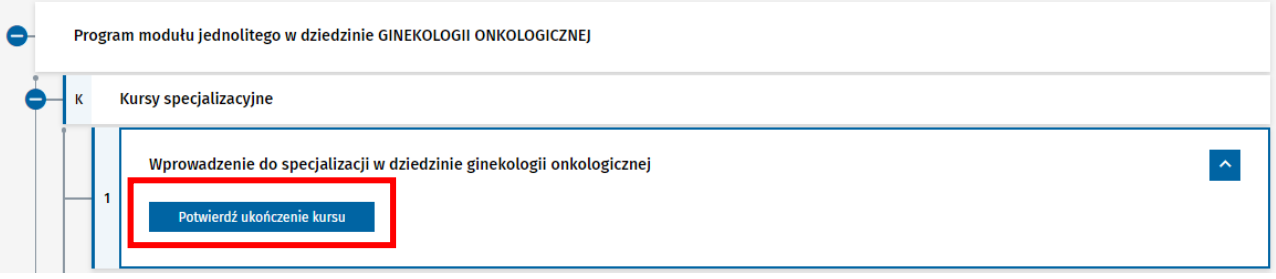

Rysunek 20 Potwierdzanie ukończenia kursu

Spowoduje to przekierowania na listę ukończonych kursów, która prezentuje informacje o ukończonych przez Ciebie kursach na podstawie danych pochodzących z systemu SMK1. Na liście masz możliwość podejrzenia szczegółów wybranego kursu, w tym numeru zaświadczenia o jego ukończeniu. Aby wybrać zaświadczenie, które poświadcza realizację kursu, użyj opcji **Wybierz**.

Wybierz odpowiedni kurs, aby załączyć zaświadczenie o jego ukończeniu Rozwiń wyszukiwarkę  $Q$ Lista ukończonych kursów specjalizacyjnych  $1 - 2$ Pokaż na stronie  $\boxed{10 \times}$ Sortuj: Tytuł ukończonego kursu = Data zakończenia = Wszystkich pozycii 15 **Tytuł kursu** Data zakończenia  $\sim$ Diagnostyka obrazowa chorób jamy brzusznej 08.03.2023 Numer kursu Data rozpoczęcia Miejscowość Dziedzina specjalizacji Numer zaświadczenia o ukończeniu kursu 05-726/3-09-011-2023 134509/2023/SMK 06.03.2023 Warszawa Radiologia i diagnostyka obrazowa Tutuk kursu Data zakończenia  $\blacktriangledown$ Brak zaświadczenia Leczenie endodontyczne zębów wielokanałowych 15.03.2023 Data zakończenia **Tytuł kursu**  $\checkmark$ Wybierz Nadciśnienie tętnicze 21.03.2020

Rysunek 21 Lista ukończonych kursów specjalizacyjnych

Wybranie kursu, spowoduje powrót do kontynuowania dodawania realizacji kursu. W celu zapisania danych wybranego kursu, wybierz opcję **Zapisz**.

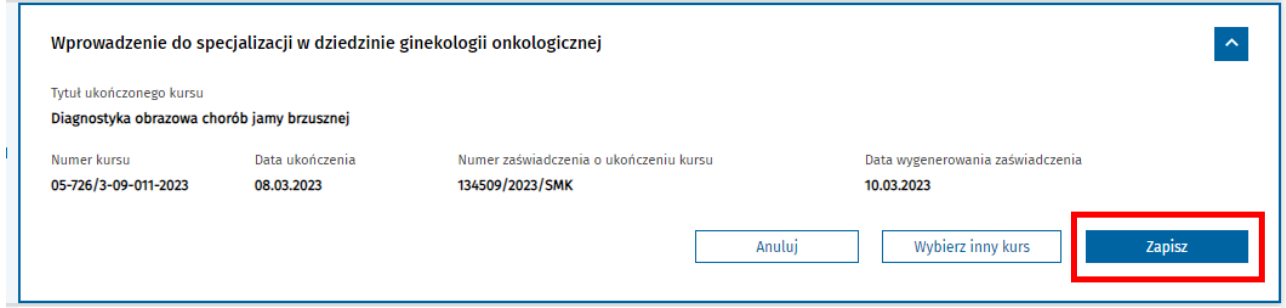

Rysunek 22 Zapis realizacji kursu

Zapisanie realizacji kursu spowoduje oznaczenie kursu jako zrealizowany i udostępni możliwość pobrania zaświadczenia o ukończeniu kursu. W tym celu wybierz opcję **Pobierz zaświadczenie o ukończeniu kursu**.

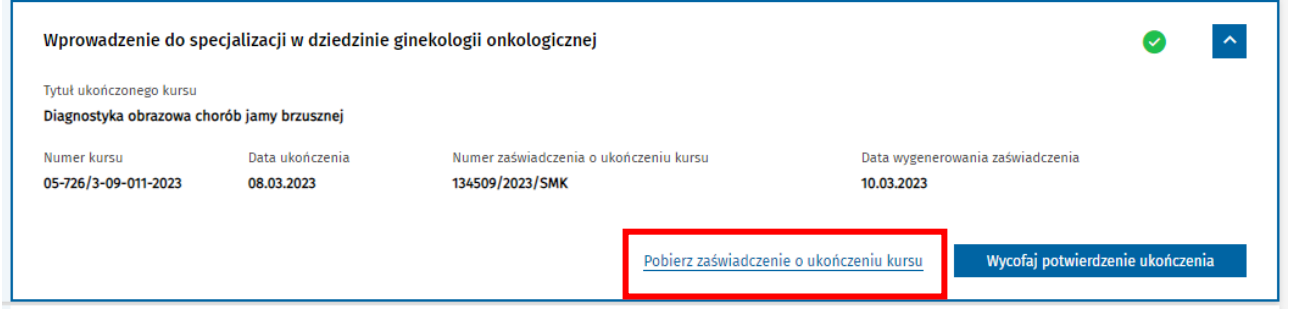

Rysunek 23 Pobieranie zaświadczenia o realizacji kursu

Jeśli masz potrzebę wycofania potwierdzenia ukończenia kursu, możesz skorzystać z opcji **Wycofaj potwierdzenie ukończenia.**

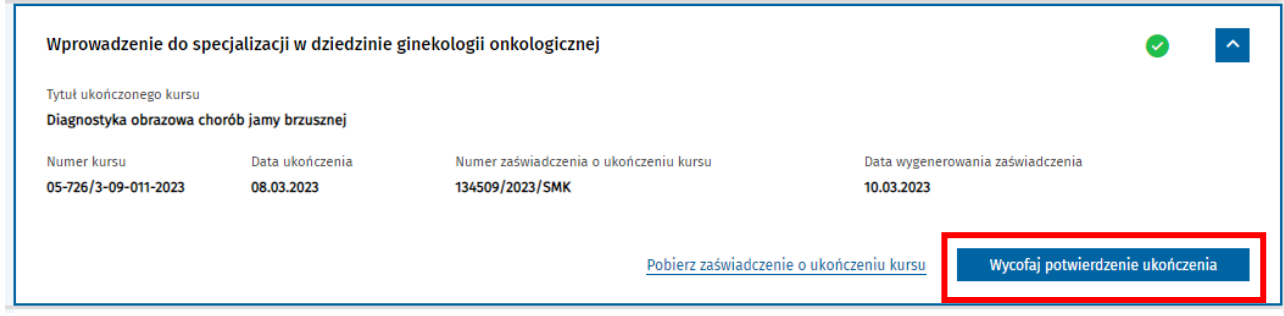

Rysunek 24 Wycofanie potwierdzenia ukończenia kursu

Po potwierdzeniu chęci wycofania realizacji kursu, dodane zaświadczenie zostaje usunięte i przywrócona zostaje możliwość ponownego dodania potwierdzenia realizacji kursu.

### <span id="page-14-0"></span>**5.3. Realizacja procedur i zabiegów**

W celu wprowadzenia informacji o zrealizowanych zabiegach lub procedurach, rozwiń w ramach wybranego modułu kategorię **Zabiegi i procedury medyczne**, a następnie rozwiń wybraną procedurę i zabieg, dla której chcesz dodać realizację.

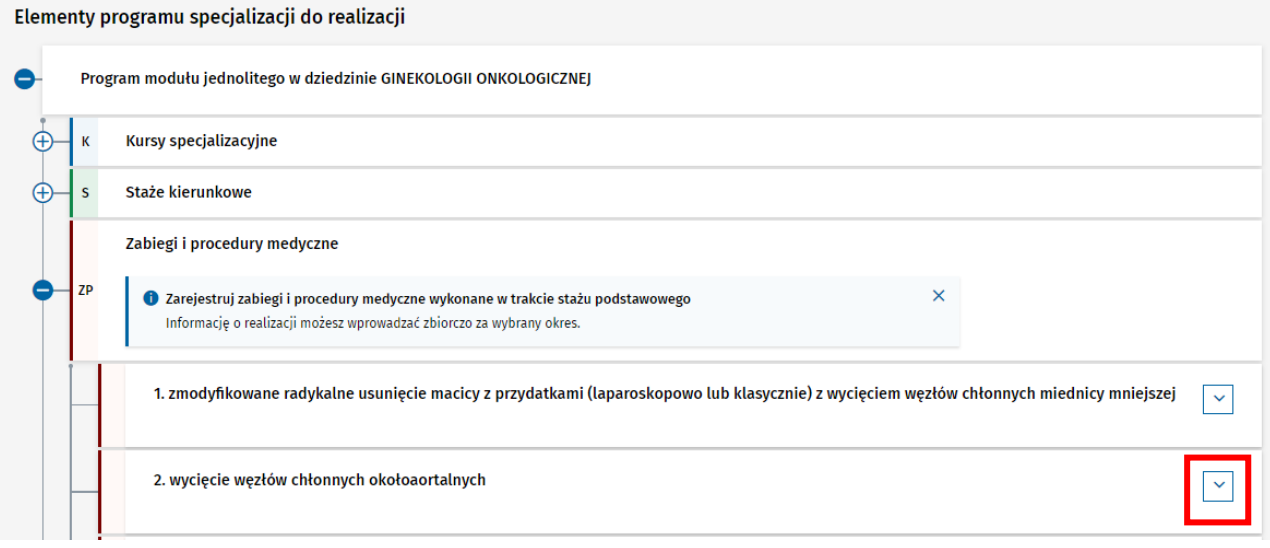

Rysunek 25 Procedura lub zabieg w ramach realizacji programu

Następnie wybierz opcję **Dodaj realizację**.

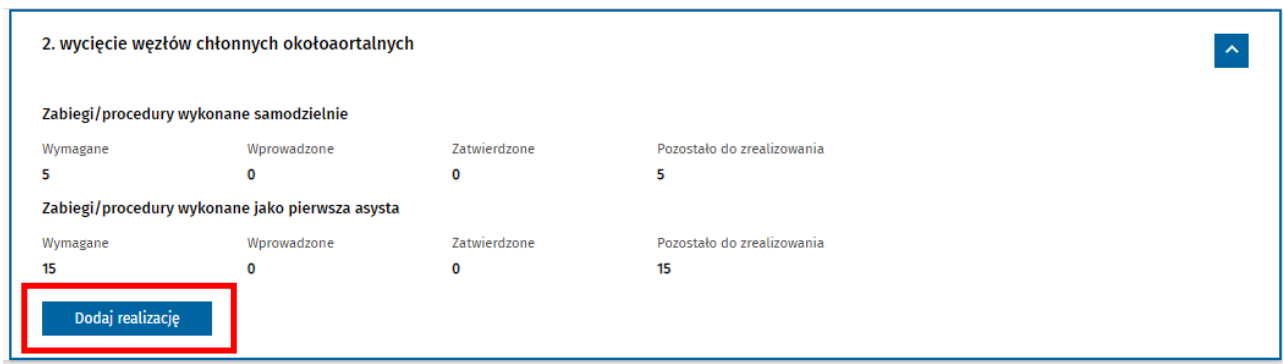

Rysunek 26 Dodawanie realizacji procedury lub zabiegu

Na formularzu dodawania realizacji wprowadź wymagane dane i zatwierdź je, wybierając opcję **Zapisz**.

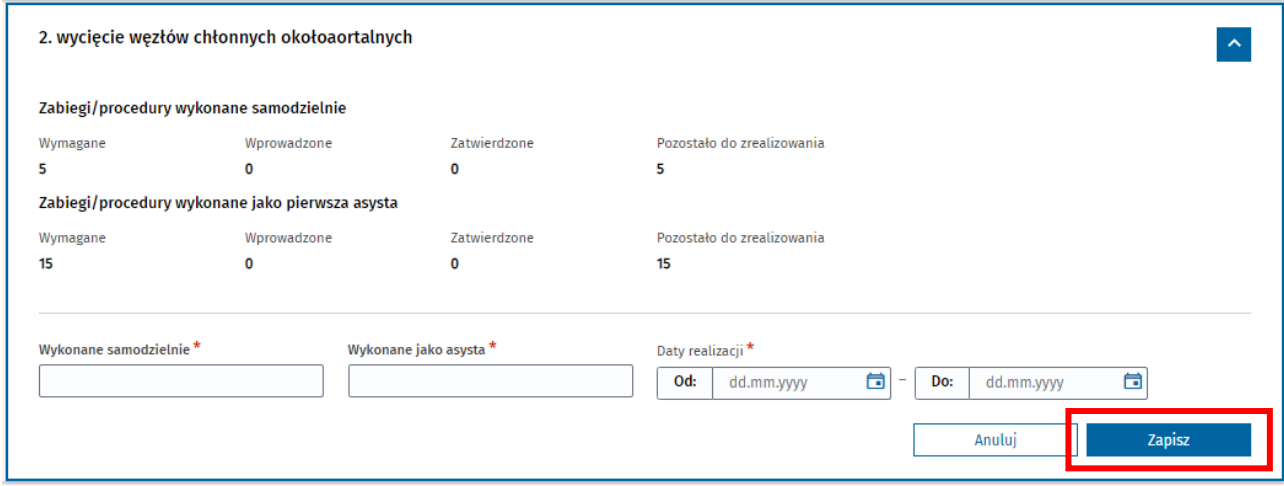

Rysunek 27 Formularz dodawania realizacji procedury lub zabiegu

Dodana realizacja zabiegu/procedury jest widoczna na liście realizacji. Jeśli istnieje taka potrzeba możesz usunąć dodaną realizację lub zmodyfikować jej dane, za pomocą dedykowanych opcji.

| Lista realizacji      |                      |                                          |                              | Wszystkich pozycji 1 |
|-----------------------|----------------------|------------------------------------------|------------------------------|----------------------|
| Wykonane samodzielnie | Wykonane jako asysta | Daty realizacji<br>03.07.2023-05.07.2023 | <b>Status</b><br>Wprowadzone | 靣                    |

Rysunek 28 Lista realizacji procedury/zabiegu

#### **Uwaga!**

Edycja lub usunięcie realizacji procedury/zabiegu jest możliwe pod warunkiem, że EKS jest aktywny oraz realizacja lub cały element dotyczący danej procedury/zabiegu nie zostały jeszcze zatwierdzony przez Kierownika specjalizacji.

### <span id="page-16-0"></span>**5.4. Realizacja dyżurów**

W celu wprowadzenia informacji o realizacji dyżurów w ramach danego stażu, rozwiń kategorię **Dyżury medyczne** w ramach wybranego modułu, a następnie rozwiń element dot. dyżurów w danym stażu.

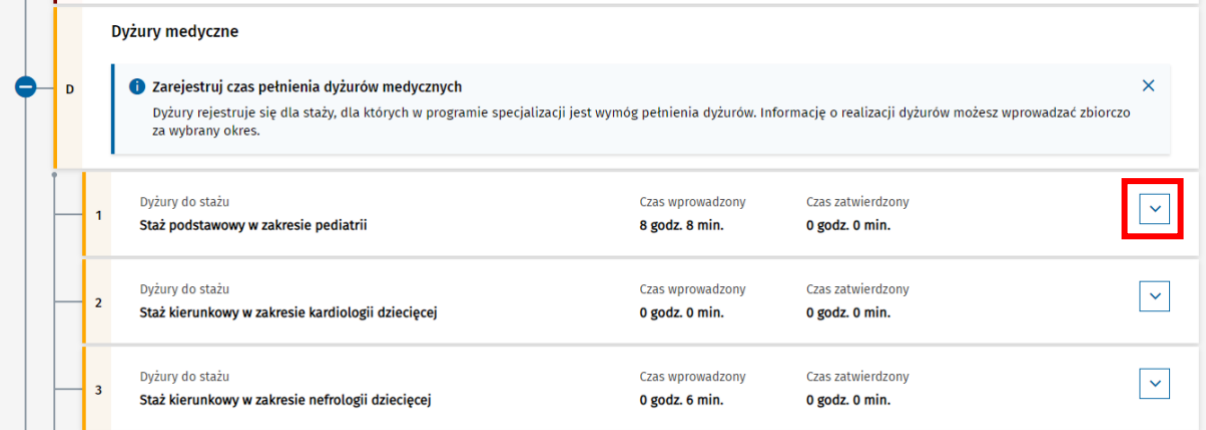

#### Rysunek 29 Dyżury medyczne

Następnie wybierz opcję **Dodaj realizację** i uzupełnij wymagane dane na formularzu dodawania realizacji dyżuru.

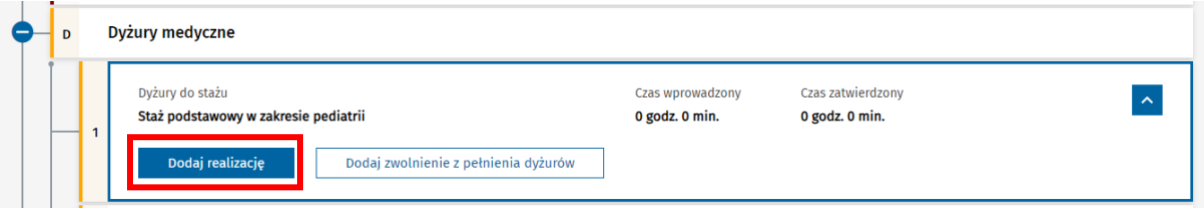

Rysunek 30 Dodawanie realizacji dyżuru

Aby zapisać wprowadzone dane, wybierz opcję **Zapisz**.

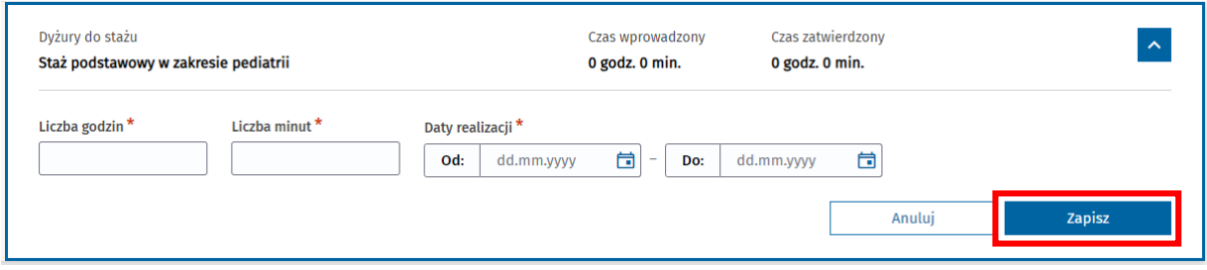

Rysunek 31 Formularz dodawania realizacji dyżuru

Dodana realizacja dyżuru znajduje się na liście realizacji dyżurów w danym stażu. Wprowadzone dane realizacji możesz zmodyfikować lub usunąć za pomocą dedykowanych opcji znajdujących się przy danej realizacji.

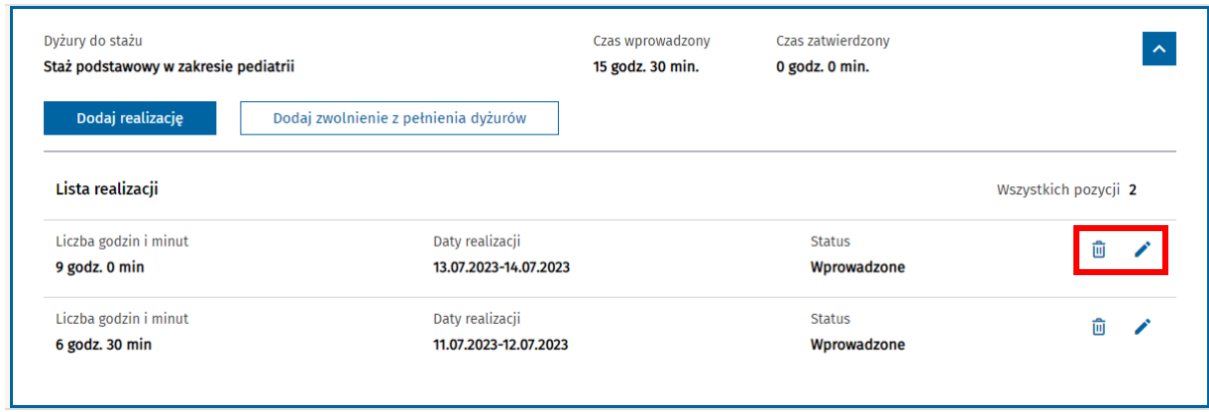

Rysunek 32 Lista realizacji dyżurów

#### **Uwaga!**

Edycja lub usunięcie realizacji dyżuru jest możliwe pod warunkiem, że EKS jest aktywny oraz realizacja lub cały element szkolenia nie zostały jeszcze zatwierdzona przez Kierownika specjalizacji.

### <span id="page-17-0"></span>**5.4.1. Zwolnienie z pełnienia dyżurów**

Jeśli jesteś zwolniony z pełnienia dyżurów w ramach danego stażu, informacja taka powinna zostać wprowadzona do EKS. W tym celu rozwiń kategorię **Dyżury medyczne** w ramach wybranego modułu, a następnie rozwiń element dot. dyżurów w danym stażu.

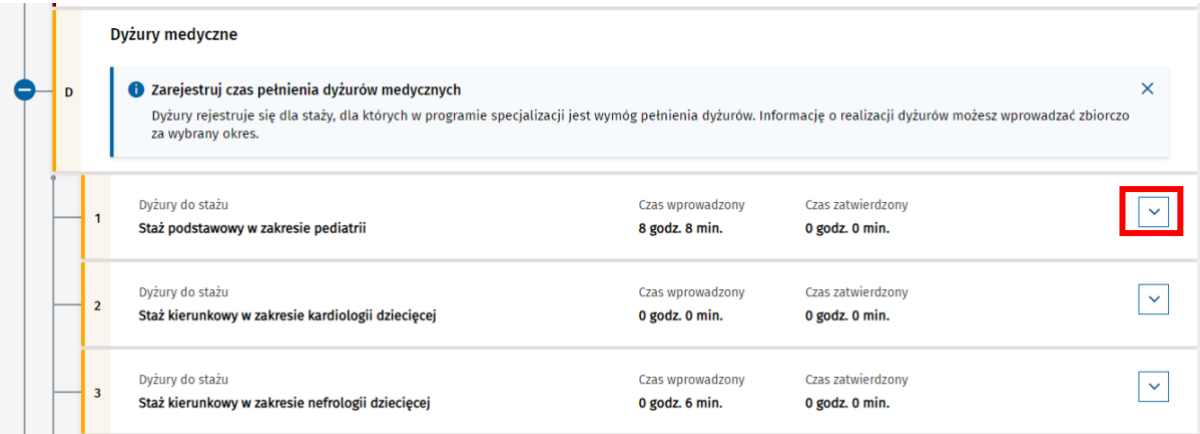

Rysunek 33 Dyżury medyczne

Następnie wybierz opcję **Dodaj zwolnienie z pełnienia dyżurów** i uzupełnij wymagane dane.

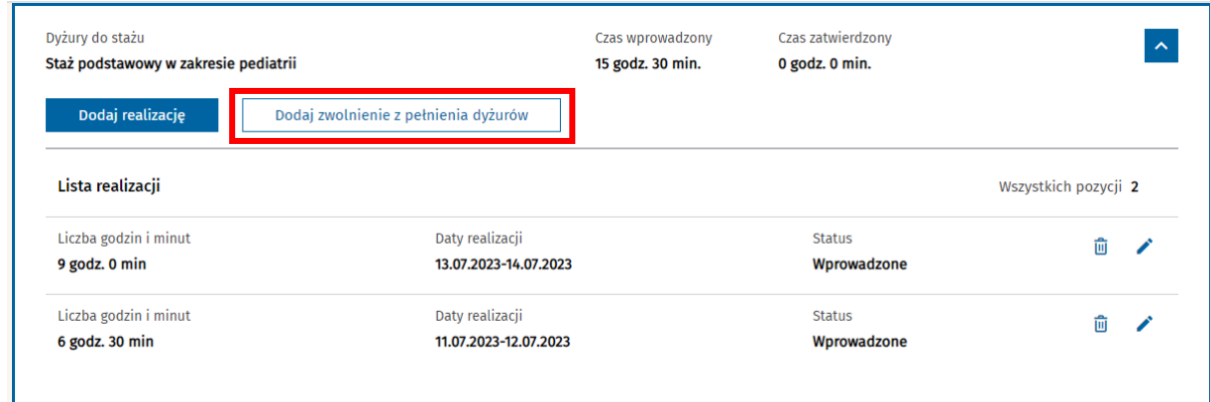

Rysunek 34 Dodawanie zwolnienia z pełnienia dyżurów

#### Aby zapisać wprowadzone dane, wybierz opcję **Zapisz**.

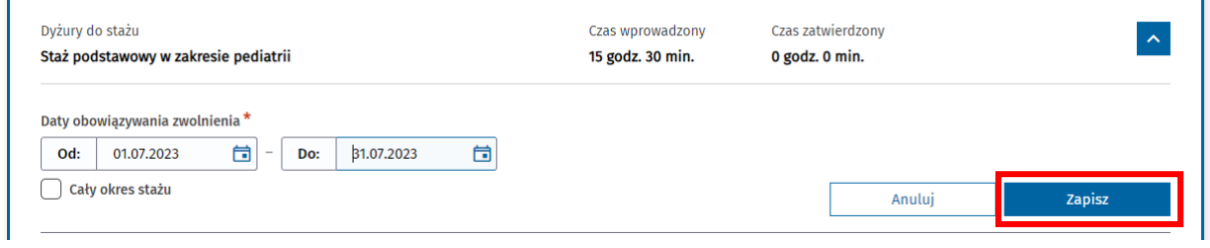

Rysunek 35 Formularz dodawania zwolnienia z pełnienia dyżurów

Dodane zwolnienie z pełnienia dyżurów widoczne jest na liście zwolnień z dyżurów dla danego stażu. Wprowadzone dane możesz zmodyfikować lub usunąć za pomocą dedykowanych opcji znajdujących się przy danym zwolnieniu.

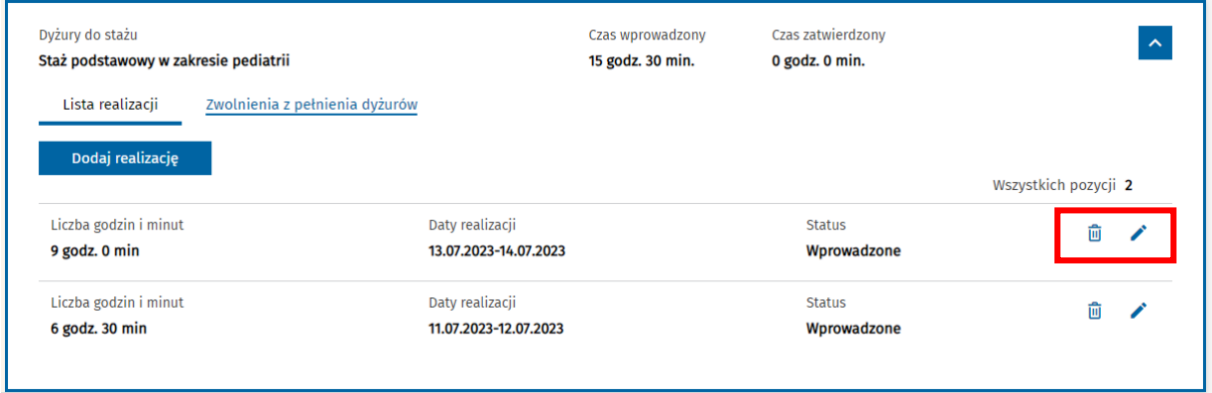

Rysunek 36 Lista zwolnień z dyżurów

**Uwaga!**

Edycja lub usunięcie zwolnienia z pełnienia dyżurów jest możliwe pod warunkiem, że EKS jest aktywny oraz realizacja lub cały element szkolenia nie zostały jeszcze zatwierdzona przez Kierownika specjalizacji.

Dodanie zwolnienia z pełnienia dyżurów na cały okres stażu jest możliwe pod warunkiem, że nie dodana została w ramach danego stażu żadna realizacja dyżuru ani żadne inne zwolnienie.

Po dodaniu zwolnienia na cały okres stażu, nie będziesz miał możliwości dodania realizacji dyżurów ani zwolnień w danym stażu.

### <span id="page-19-0"></span>**5.5. Realizacja samokształcenia**

W celu wprowadzenia informacji o zrealizowanym samokształceniu w ramach całego szkolenia, rozwiń kategorię **Samokształcenie**, a następnie rozwiń element dot. wybranego rodzaju samokształcenia: **Praca naukowa lub poglądowa**, **Studiowanie piśmiennictwa** lub **Udział w działalności edukacyjnej**.

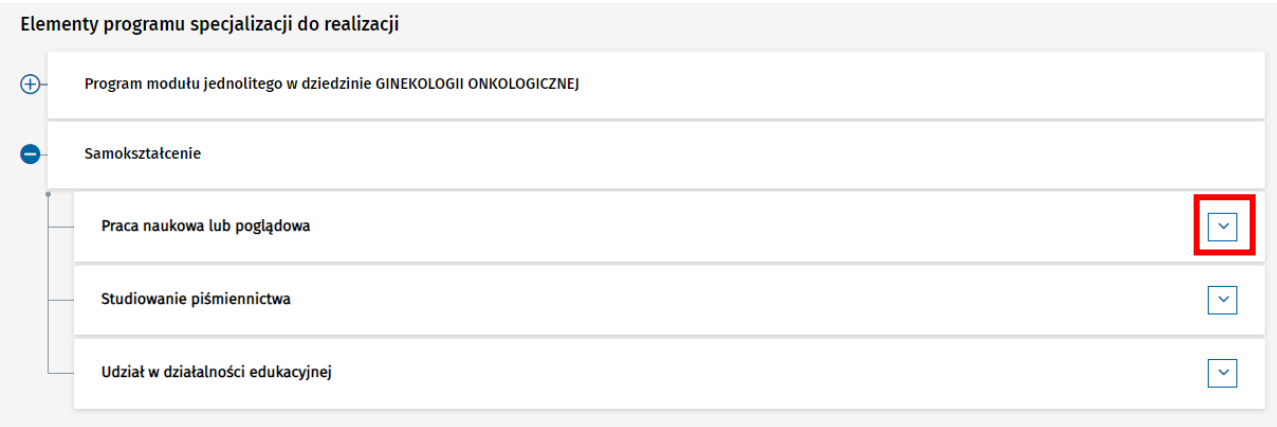

Rysunek 37 Samokształcenie

Następnie wybierz opcję **Dodaj realizację** i uzupełnij wymagane dane na formularzu dodawania realizacji.

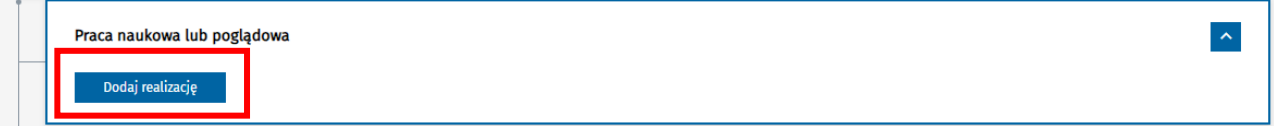

Rysunek 38 Dodawanie realizacji samokształcenia

W celu zapisania wprowadzonych danych wybierz opcję **Zapisz**.

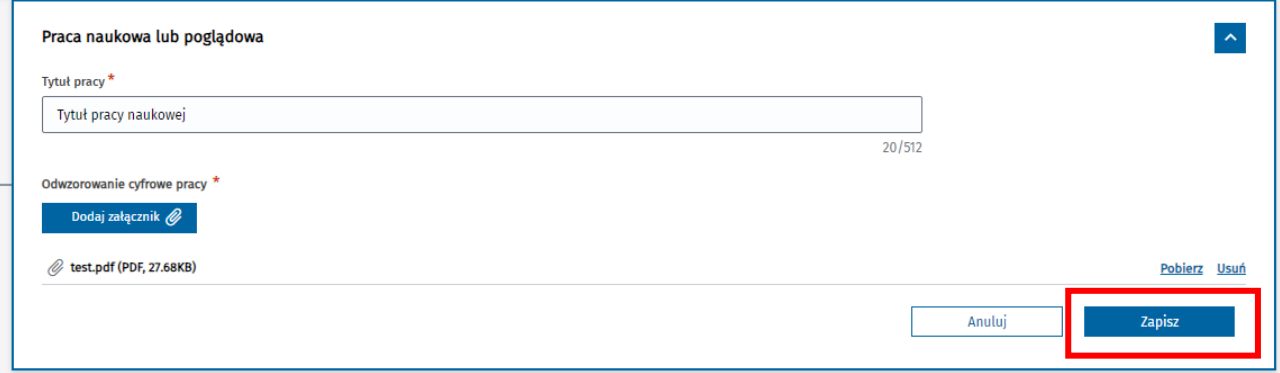

Rysunek 39 Formularz dodawania realizacji samokształcenia

Dodana realizacja jest widoczna na liście realizacji danej kategorii **Samokształcenia**. Wprowadzone dane realizacji masz możliwość zmodyfikować lub usunąć za pomocą dedykowanych opcji znajdujących się przy danej realizacji.

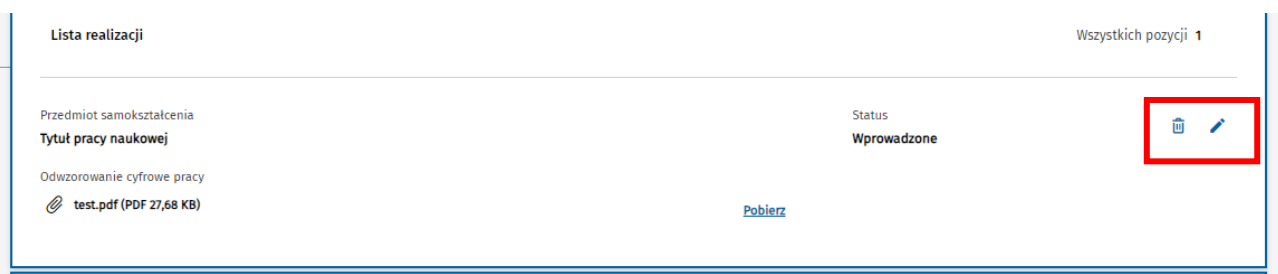

Rysunek 40 Lista realizacji samokształcenia

#### **Uwaga!**

Edycja lub usunięcie realizacji samokształcenia jest możliwe pod warunkiem, że EKS jest aktywny oraz realizacja lub cały element szkolenia nie zostały jeszcze zatwierdzona przez Kierownika specjalizacji.

### <span id="page-20-0"></span>**5.6. Realizacja dodatkowych dni na samokształcenie**

Realizacja dodatkowych dni samokształcenia dodawana jest w ramach konkretnego modułu szkolenia i w kontekście konkretnego stażu. Dodanie realizacji dodatkowych dni samokształcenia jest opcjonalne i wymagane tylko, jeśli faktycznie możliwość dodatkowych dni samokształcenia w ramach wybranego stażu została wykorzystana.

W celu dodania realizacji dodatkowych dni samokształcenia, rozwiń element dot. wybranego modułu programu specjalizacji, a następnie rozwiń element **Dodatkowe dni na samokształcenie**.

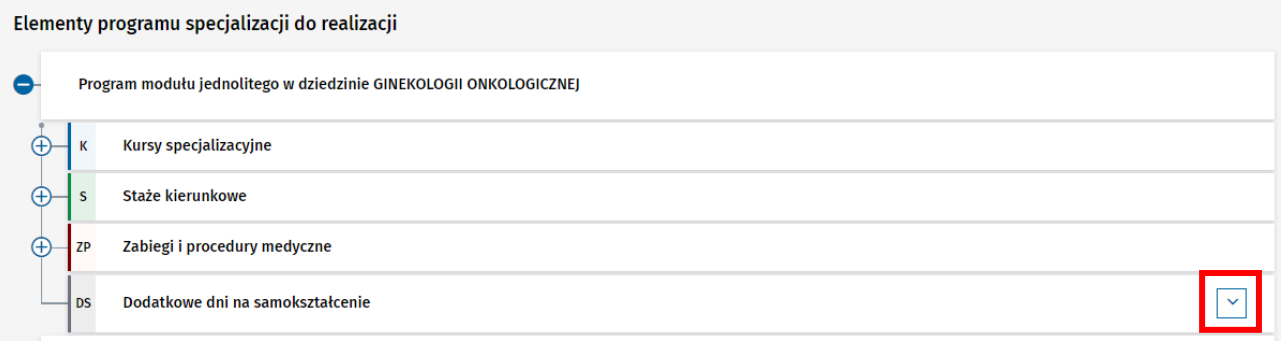

Rysunek 41 Dodatkowe ni na samokształcenie

### Następnie wybierz opcję **Zarejestruj dni**.

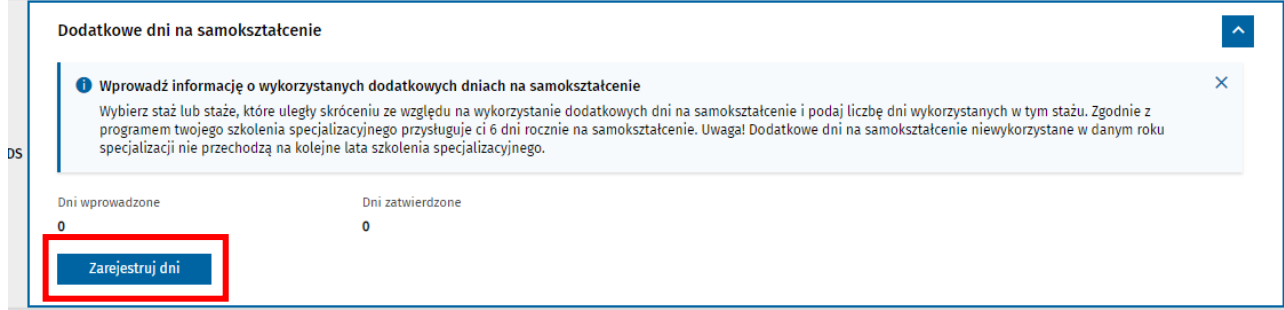

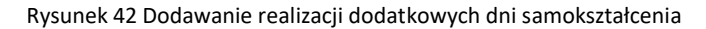

Wprowadź niezbędne dane na formularzu, wskazując staż, którego dotyczą rejestrowane dni dodatkowego samokształcenia. Następnie zatwierdź wprowadzone dane, wybierając opcję **Zapisz**.

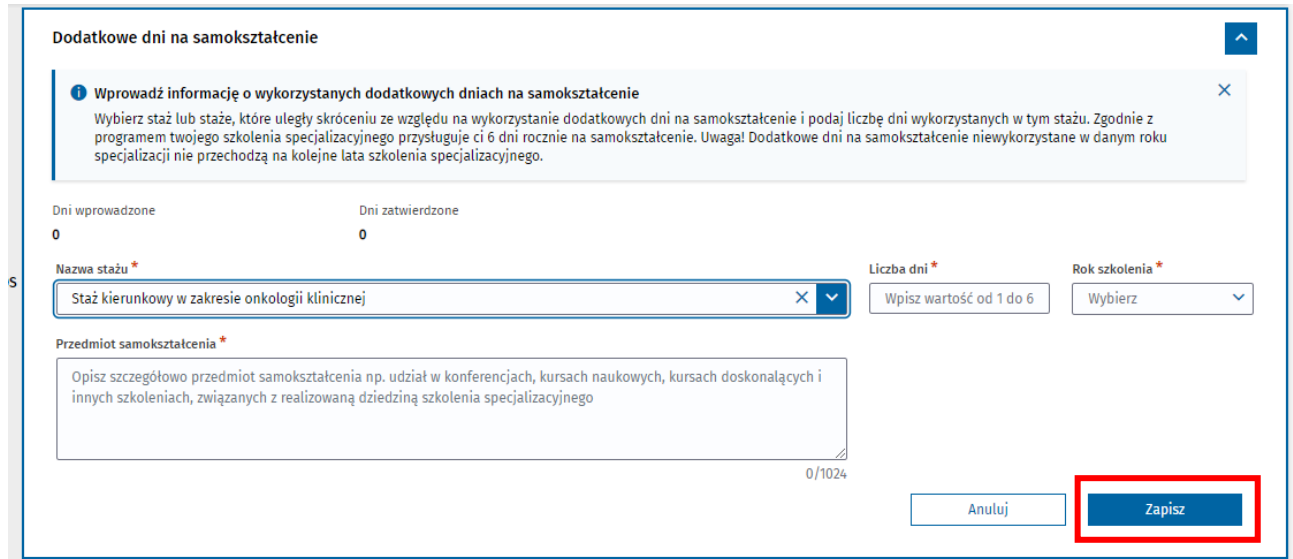

Rysunek 43 Formularz dodawania dodatkowych dni samokształcenia

Zarejestrowane dodatkowe dni samokształcenia są widoczne na liści realizacji. Masz możliwość ich edycji lub usunięcia za pomocą dedykowanych opcji.

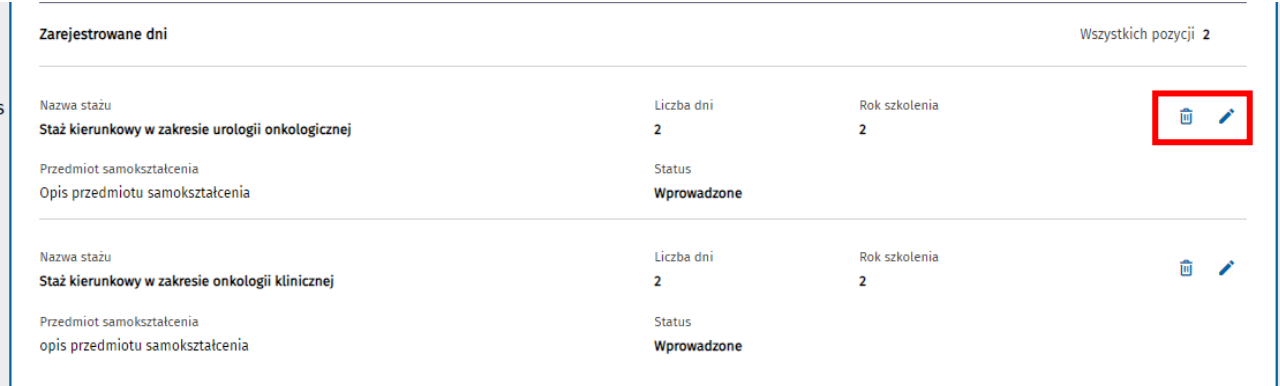

Rysunek 44 Lista realizacji dodatkowych dnia samokształcenia

#### **Uwaga!**

Edycja lub usunięcie zarejestrowanych dodatkowych dni samokształcenia są możliwe pod warunkiem, że EKS jest aktywny, a wprowadzone dane nie zostały zatwierdzone przez Kierownika specjalizacji.

# <span id="page-22-0"></span>**6. Weryfikacja realizacji szkolenia**

Po zatwierdzeniu karty szkolenia przez Kierownika specjalizacji, przekazywana jest ona do Urzędu w celu przeprowadzenia weryfikacji formalnej. Następnie, po pomyślnej weryfikacji formalnej Urząd przekazuje EKS do Konsultanta wojewódzkiego lub krajowego w celu przeprowadzenia weryfikacji merytorycznej.

W wyniku przeprowadzenia weryfikacji merytorycznej może nastąpić wydanie opinii pozytywnej, która umożliwia zakończenie realizacji szkolenia lub wydanie opinii negatywnej, która oznacza konieczność jego uzupełnienia. Po uzupełnieniu szkolenia i jego zatwierdzeniu przez Kierownika, proces weryfikacji realizacji szkolenia odbywa się ponownie.

### <span id="page-22-1"></span>**6.1 Negatywny wynik weryfikacji merytorycznej**

Konsultant weryfikujący merytorycznie realizację szkolenia specjalizacyjnego może wydać negatywna opinię dotyczącą realizacji. O negatywnej opinii zostaniesz poinformowany drogą mailową na adres podany w Profilu użytkownika w SMK.

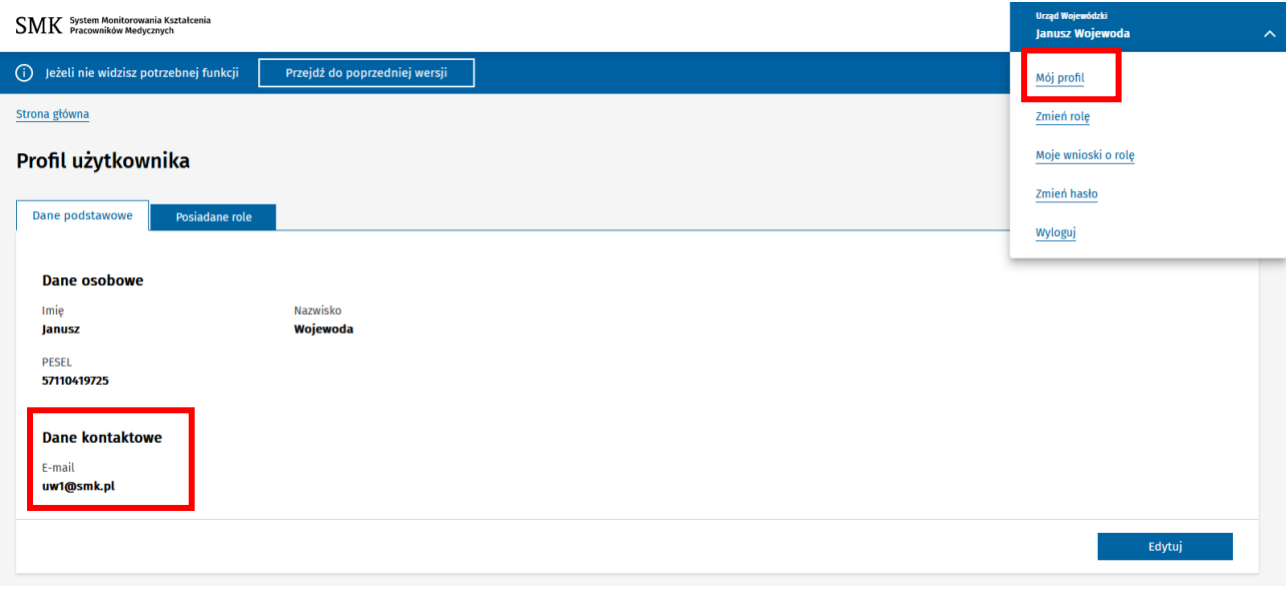

Rysunek 45 Profil użytkownika

Aby sprawdzić uwagi konsultanta dotyczące realizacji szkolenia, wyświetl szczegóły EKS. Lista uwag jest widoczna w **Aktualnej weryfikacji merytorycznej konsultanta wojewódzkiego/krajowego**. Uwagi na liście mogą być wyświetlane w pełnej treści lub wersji skróconej. Możesz tym sterować wybierając **Pokaż więcej** lub **Pokaż mniej**.

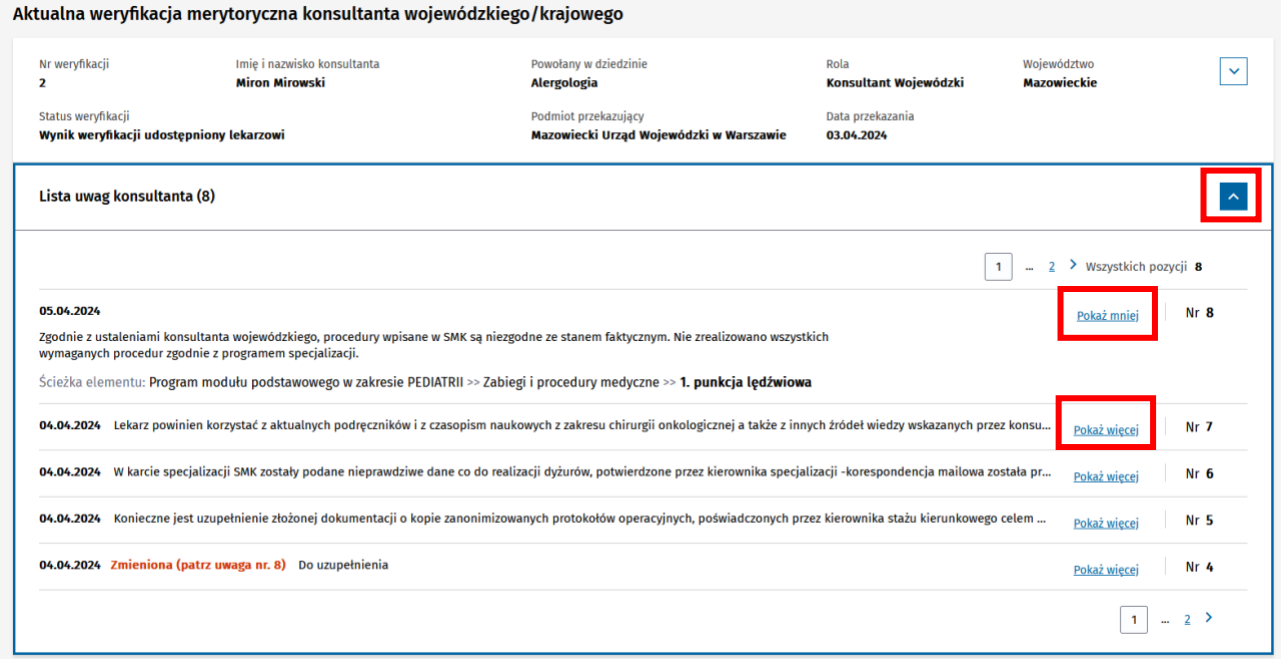

Rysunek 46 Lista uwag konsultanta

Po rozwinięciu szczegółów realizacji na drzewie realizacji z zakładki **Realizacja programu** zobaczysz **Szczegółowy opis elementów do uzupełnienia wraz z uzasadnieniem**, przypisany bezpośrednio do elementu realizacji. Zakładka oraz moduł i element szkolenia, do którego są uwagi konsultanta oznaczone są **pomarańczową ikoną**.

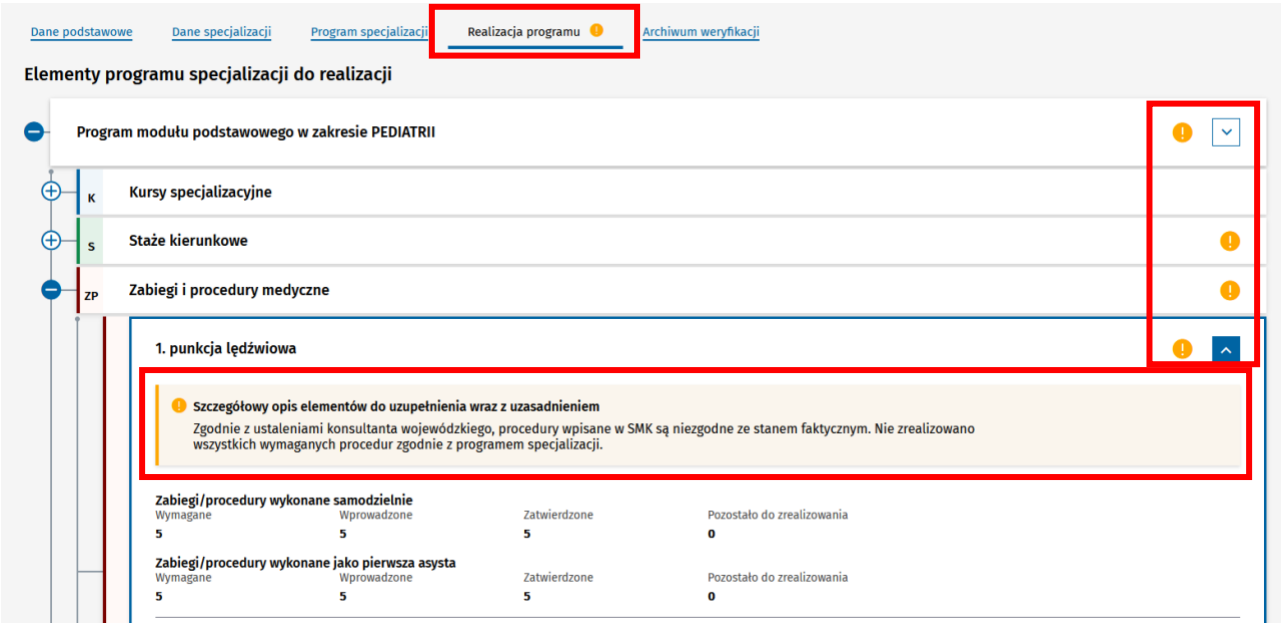

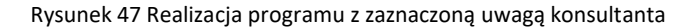

# <span id="page-24-0"></span>**7. Wprowadzanie danych dot. uzupełnienia realizacji szkolenia**

Wprowadzenie lub modyfikacja danych dot. uzupełnienia realizacji jest wykonywana podobnie do wprowadzania lub modyfikacji danych przed weryfikacją merytoryczną opisanych w rozdziale **Error! Reference source not found.**. Wprowadzenie uzupełnienia realizacji jest możliwe pod warunkiem, że Konsultant zgłosił uwagi do elementu szkolenia i nie został on zatwierdzony przez Kierownika specjalizacji. Aby dodać realizację np. stażu, rozwiń element, który dotyczy wybranego stażu i wybierz opcję **Dodaj realizację**.

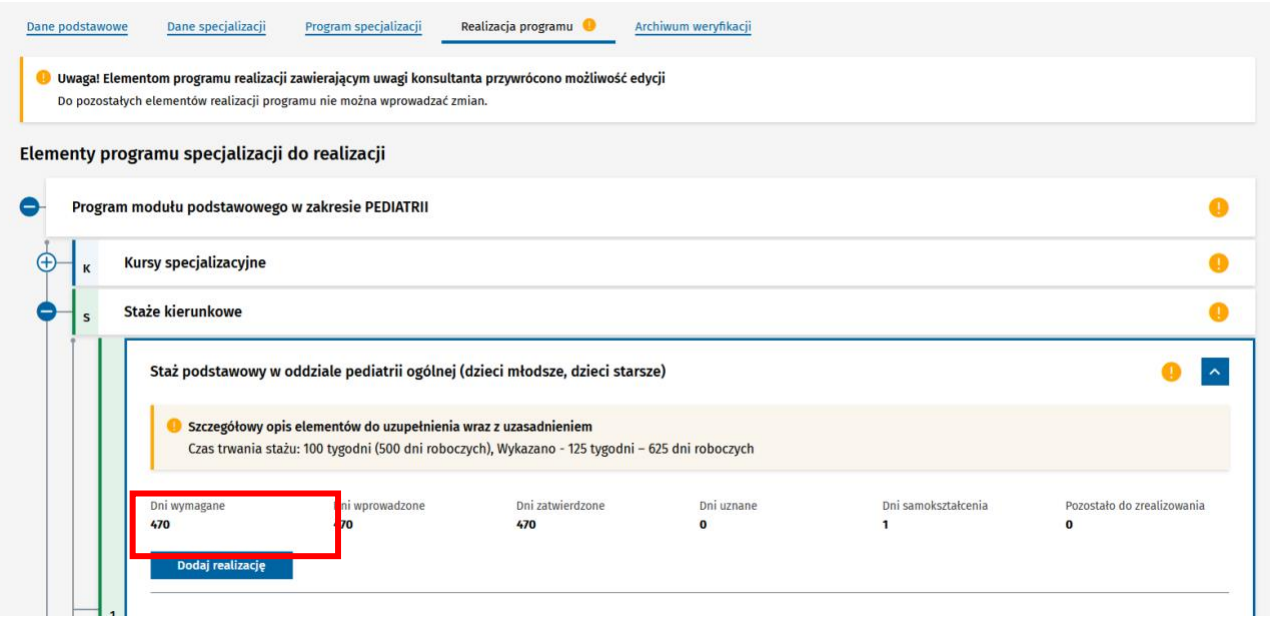

Rysunek 48 Dodawanie uzupełnienia realizacji stażu

Dodana realizacja jest po jej zapisaniu widoczna na liście realizacji danego elementu szkolenia. Jest ona oznaczona tabletką **Uzupełnienie do weryfikacji z numerem weryfikacji merytorycznej**. W nagłówku elementu pokazana jest suma dni wprowadzonych w ramach **Uzupełnienia do danej weryfikacji**. Jeśli istnieje taka potrzeba, masz możliwość modyfikacji jej danych lub usunięcia, za pomocą dedykowanych opcji.

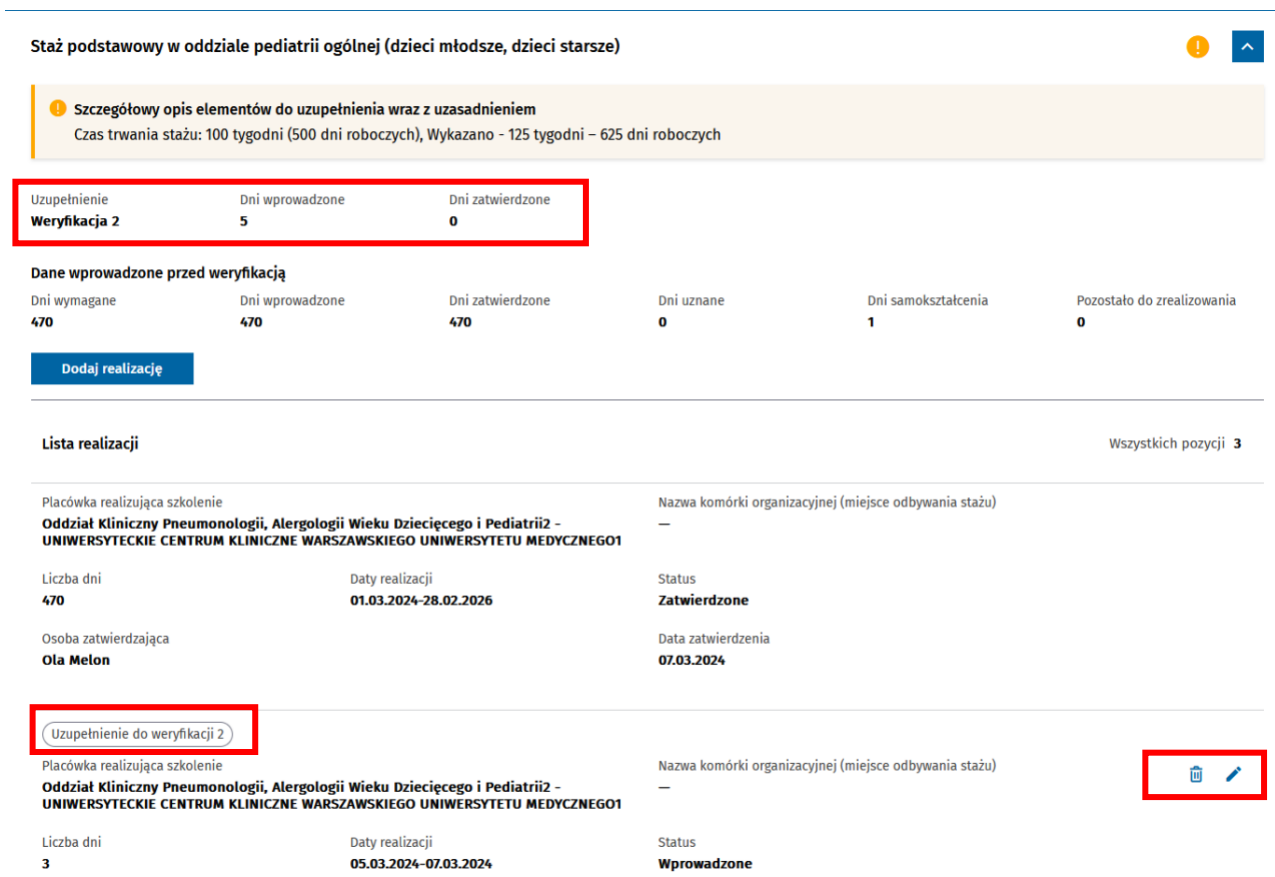

#### Rysunek 49 Lista realizacji stażu

**Uwaga!** Edycja lub usunięcie realizacji elementu szkolenia jest możliwe pod warunkiem, że EKS jest aktywny, realizacja dotyczy uzupełnienia do aktualnej weryfikacji oraz realizacja lub cały element szkolenia nie zostały jeszcze zatwierdzona przez Kierownika specjalizacji.